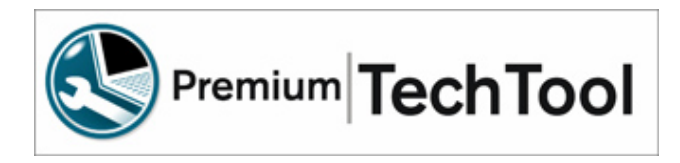

## **Wireless Configuration of the 88890020 Communication Adapter**

The following procedure provides step-by-step instructions for using the 88890020 Communication Unit wirelessly via your *wireless network.*

- 1. Connect the 88890020 to the PC.
- 2. If the driver is installed, the PC should recognize it and the "Power USB / Communication" indicator on the device should illuminate green.

\*\*If the driver is not installed, refer to the driver installation instruction, accessed from the VCADS Pro help file by selecting Help text from the Help menu, and then Mack or Volvo. The instruction can be found in the Special Tools section, in a section titled "Installation Guide for *communication unit 88890020". \*\**

- *3.* Within Tech Tool click on **Menu** (on the top right corner) then click on **Settings**.
- 4. Click on the **Communication Unit configuration** tab and select the **Communication Unit (88890020)** item in the list of communication units listed in the upper section of the dialog (Figure 1).

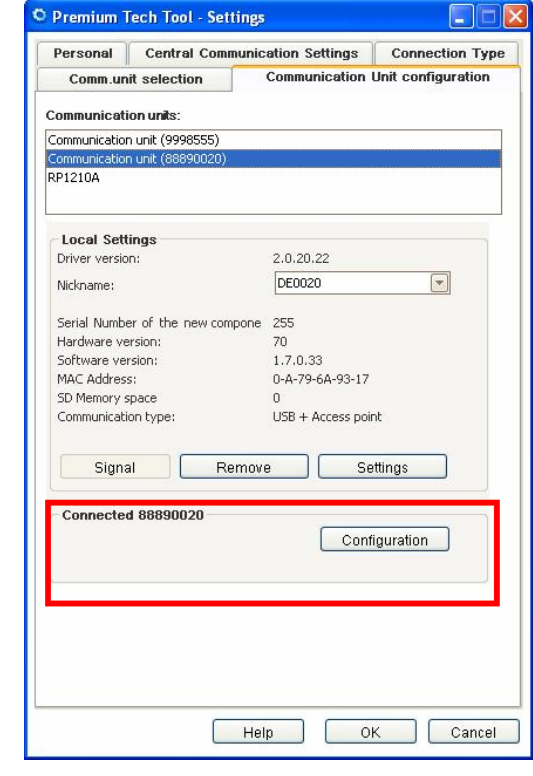

 **Figure 1**

5. Click the **Configuration** button near the lower right corner of the dialog window (Figure 1). If wireless communication is not enabled for the communication unit, a message may appear stating that the unit is not configured (Figure 2). Click the OK button to continue.

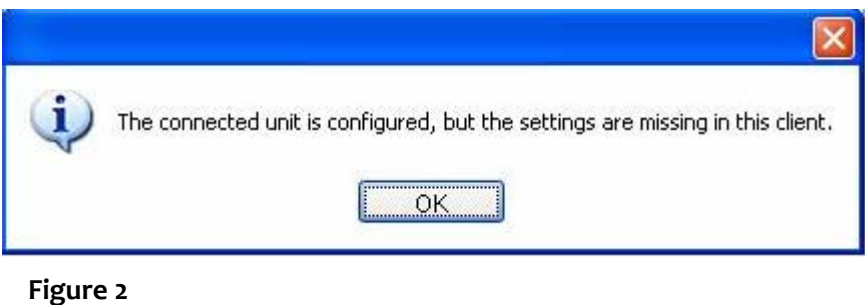

6. In the **Configuration** window that appears, click on **USB + Access Point** within the **Communication** field (Figure 3).

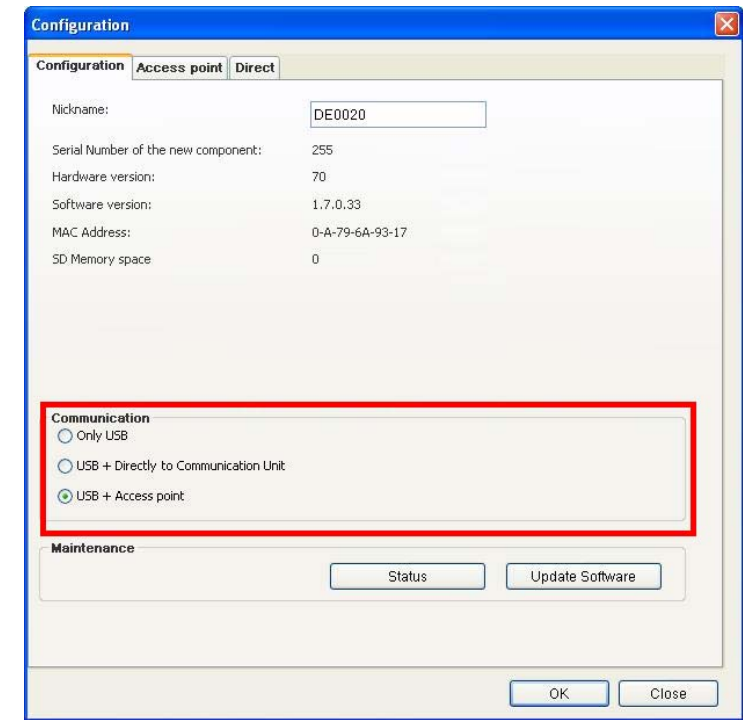

 **Figure 3**

7. Now click on the **Access Point** tab (Figure 4).

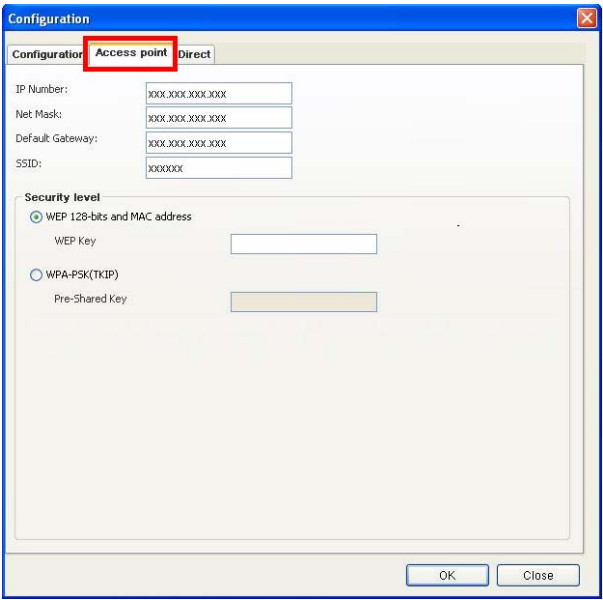

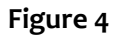

- 8. In the top portion of the **Access Point** window you will enter the required information corresponding to your Wireless network. (IP Number, Net Mask, Default Gateway and SSID)
- 9. The lower portion of the **Settings/Configuration** window will require you to choose the security level currently implemented.

*There are three alternatives for this:* 

- WEP and MAC-address. Communication is performed using 128 bit WEP, Wired Equivalent Privacy. The WEP-key is written in during configuration. The MAC-address is to be written into the access point for additional security.
- *WPA and PSK. Communication is performed via WPA, Wi‐Fi Protected Access.*

Click OK to continue.

10. After completing these steps you may disconnect the 88890020 from the PC. With the 88890020 communication unit connected to a vehicle you should now be able to see the WLAN light on the 88890020 display a blinking blue light.